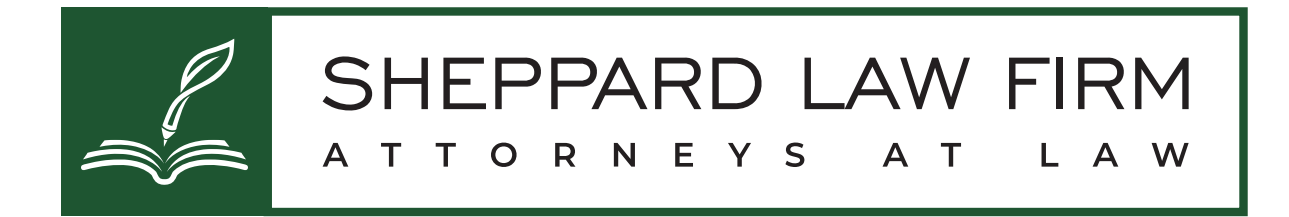

# ASSET ALIGNMENT

# BACK STAGE PROCESS MANUAL

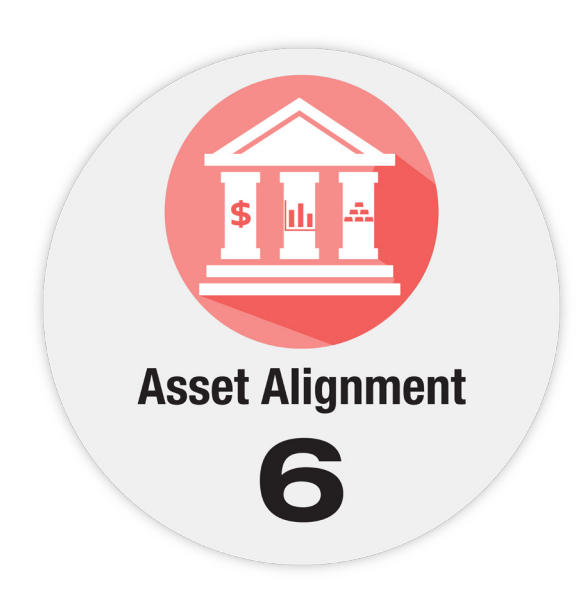

# Opening Funding Process

NOTE: Funding cannot be started until there is a RLT Answer file in Hotdocs. We normally begin the preparation of funding documents once the client has made a signing appointment and once the drafting answer file has been generally completed.

# Instructions Phase

Check the attorneys' calendars for upcoming Trust signings (typically 2 weeks out);

Open the client matter which has the upcoming appointment;

Check the Drafting Checklist under the Checklist tab for notes;

Obtain the Funding Instructions from Attorney preferably Attorney has given explicit direction for funding.

# Printing Phase

Once you have printed the Funding Instructions; open the Client Organizer, you will need to print only the following pages:

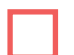

- Client (and Spouse if applicable) Personal Information;
- Children -Grandchildren Other Beneficiaries/Family Members;

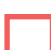

Advisors (ONLY if Advisors listed); and

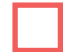

Real Property, Cash Accounts and Life Insurance Policies & Annuities.

If you have any questions about the Client Organizer you can look at the Conference Notes.

# Assets Phase

Once you have printed the pages from the Client Organizer, you will need to go to the list of Assets.

Review the statements provided against the Client Organizer to ensure you have a complete set of statements;

Put a check next to the accounts listed on the organizer that we have statements for and make a list of all account statements still needed from the client;

For each statement ensure that the account number and owner of the account are listed and the statement is current (the most recent or within approx. 6 months).

Check to see if any other accounts are listed on the statement many institutions do a summary of all accounts;

For Life Insurance policies you also need the current beneficiary and contingent beneficiary perhaps no change is needed (a Long-Term Care plan may not have a beneficiary).

If the bank is a northern bank, ask the clients if they will be headed north and will have access to the account then provide them the packet at the end. If the client doesn't travel north – ask them if they have a representative that they normally work with. We need to call the bank and see if they will allow the trust to be listed as a POD/TOD beneficiary without requiring the client's signature. If this is also unattainable then we will need to send a letter to the client from the attorney advising as to what we have learned and the options available.

If the client provides a statement for an account that they are the custodian of and it is for the benefit of another (i.e. 529 account) it is not transferred to the trust. \*Same if there is an account that has a name not pertaining to either the client or a spouse or a trustee of the trust you are funding.

If the client provides their most recent social security payment it has no effect on funding – save it.

When reviewing the Real Property section: If the client has a mortgage on the property, we will need to obtain the name, loan number and contact information for the institution that holds the mortgage. Lender must grant permission to transfer property to trust;

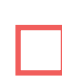

Most Deeds can be obtained online, therefore, check the county (i.e. leepa.org if the property is in Lee County) prior to requesting a copy of the deed from the client. Print the page for the property on leepa.org to document the Parcel ID Number (PIN) and to confirm Homestead status;

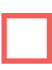

Save the Deed from leepa.org into the Assets as "Warranty Deed – HMSTD – Joint/H/W" or if multiple properties include the address;

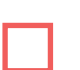

If the client owns an LLC you have to ask them who holds the Corporate Kit/Corporate Book and request a copy of their Operating Agreement;

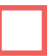

Go to sunbiz.org and save the screen verifying their interest in the LLC and the other members.

## NOTE: You will need to fill out an Assignment form for their interest in the LLC; if another individual (i.e. attorney) keeps their Corporate Book then the Assignment will be mailed to them for inclusion in the corporate kit.

Compile an on-going list of questions/requests for the client as well as Notes documenting if either the client or the attorney advise leaving an asset outside of trust;

Begin to enter the asset information into WDATS (See WDATS section for procedure);

Once all the asset information we have has been entered into WDATS, start to gather the forms necessary whether to help facilitate a transfer of the account or to update the beneficiary designation for the respective institutions. (NOTE: Prior to calling an institution or broker check the Time Matters library for any forms we may already have - ensure you are using up to date forms for the institution)

Should the form library not have the forms or the forms are several years old, you can attempt to locate the forms online, if you are unable to find the forms online then contact the broker or institution to obtain same. You may come across some institutions/companies that will not release forms to our office even if we are only requesting blank forms. Add a note to your list of items to discuss with the client.

*(cont...)*

Once the asset information has been entered into WDATS and you have obtained the forms available to you, contact the client to discuss any outstanding information or clarification needed whether it be social security numbers, dates of birth, asset statements not on file, or forms we are unable to obtain. If account statements are needed ask the client for the first page of the most recent statement that shows the account number and name. When you speak with the client, let them know that you will follow-up with an email of the information needed. All emails and phone calls with the client are documented at all times.

# Document Assembly

NOTE: If the clients have separate trusts, you will need to click "Add another" and repeat the below through ITEM 3. You can select import as you did before, just make sure to change the name of the trust and order of current trustees to match that of the second trust.

- If there is a Retirement Plan Trust in addition to the RLT
	- The RPT is also a revocable living trust
- Also, if H and W have separate trusts add a Trust and change the name to the Wife's name. Use HRLT and WRLT.
- Go to Asset Transfer Master Interview;
- Open Answer File. (NOTE: any recent files you've worked on will appear in the drop down);
- Find Client's RLT Answer File by starting to type in the Clients name (if husband and wife have separate RLT answer files, select husband's only);
- Attorney Information make sure all information is correct and complete. If you need to change ×. the information click "Select";
- Asset Transfer Coordinator make sure your name is listed;

Client Information – Make sure client info is correct (i.e. name is spelled correctly, have the SS#); add any information that is missing but pertinent; Mail to: needs to say Mr./Mrs. /Ms./Dr. (name) or Mr. and Mrs. with the husband's name; then click "Save Client Info";

- Spouse Information Make sure client info is correct by following the same as process under (3) (a). Click "Save Client Info".
	- Other Individuals add any information that is needed and click save. Other individuals you may add includes those with acting roles in the trust – not beneficiaries or financial advisors

# **Entities**

If there is a business add the needed information and click save.

## Trusts

b.

H

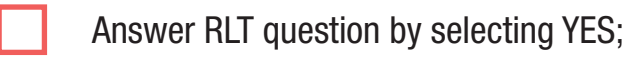

Click IMPORT link to import trust info;

Short name – type "JTRLT" "HRLT" or "WRLT";

Select type of trust if not already selected (i.e. Client's Individual Trust, Spouse's Individual Trust, Client and Spouse's Joint Trust);

The Date of Trust is the date of signing - THIS CAN CHANGE due to a client rescheduling or updating needed once the client meets with the attorney. A trust date is one of the most important facts of a trust so careful notice must be made as to when the trust is executed.

Select State of Trust Admin (Florida) if not already selected;

Enter clients SS# with the dashes. If it is a JT RLT then both SS#s need to be listed ("123-45- 6789 or 987-65-4321"). If it is an individual trust list the SS# of the Grantor;

Use Default Format Trust Name select "No". Open the RLT in TM (under the RLT Tab) and copy the trust name from Section 1.01 from the document - changing "or other acting successors" to "or their successors in interest". Also add a comma after the date if needed;

Mailing address – Mail to: needs to say Mr. and Mrs./Mr./Ms./Dr. (name). For a JT it would read "Mr. and Mrs. H's name";

Copy from another address (a selection will be provided) select the correct address;

Click save.

At this point save the file as "Last First Estate Planning – FUNDING". All you will have to do is take off RLT to the end and type "FUNDING". This will ensure that any other changes to the file are in the FUNDING file as opposed to the file that the Drafters use.

## **Institutions**

For common institutions where the client doesn't have a specific representative you can use the global address book and skip this step (i.e. Vanguard, Sanibel Captiva Bank, etc.)

For all other institutions: Select Case Specific, Enter your first company in Display Name; enter Contact Name, phone (if available), address; then select all asset classifications that that the client has at this institution. NOTE: Traditional IRA includes inherited IRAs and rollover IRAs; Qualified retirement plan includes Qualified Annuities; Non-qualified Retirement Plans are Roth annuities; Other Qualified Plan would be something like a Keogh or Pension.

If there's more than one institution click "Add Another" and repeat process.

If an institution has a different address for different types of assets then they must be listed as two separate institutions.

## Assets

- Enter Asset Description "Abbr. for Institution Type of Account Last 4 of Act # H/W/JT"
- Asset Classification i.e. Cash Account.
	- Type of Account i.e. Checking Account.
	- Asset ID type in the full Acct. # with any dashes or spaces as shown on the statement.
	- If the client has another account of the same type at the same institution can put a comma and then list the second account number (i.e. "#123456, #123456) ONLY if the accounts are of the same type! You cannot combine Retirement accounts with Investment accounts
	- For Computershare use a separate asset for each account even if they are the same type they prefer separate letters and separate forms per account

#### Select Asset Details and complete the screen as follows:

Valuation Date and Current value if available. If not available do not worry about it. NOTE: Life Insurance doesn't have a value.

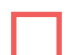

(ILIT's-Irrevocable Life Insurance Trusts are handled through a separate process).

Institution – click the drop down and select the proper Institution. Note: if the Institutions are not saved they will not show up in the drop down menu under Assets. If you can't find the Institution when you get to Assets then make sure you have saved the Institution and the box for that type of Asset being entered for that Institution is checked.

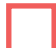

Acquisition Information – DO NOT COMPLETE

Asset Ownership – choose from the drop down menu the current owner of the asset. If changing the beneficiary can select "None/Unknown" as the current beneficiaries

Ownership Transfer Option – "Change of Ownership" if the asset is being transferred to the trust, "POD/TOD" if Pay on Death or Transfer on Death, or "Do Nothing".

If Changing Ownership on Life Insurance and Non-Qualified plans click No if the owner and insured are the same person and Yes if the policy is owned by a spouse.

Proposed Owner – choose the correct RLT

For IRAs and possible LI – need to change the beneficiaries. The primary beneficiary is almost always the spouse. The contingent beneficiary varies based on the trust.

If there is no continuing trust after the death of both settlors then list the beneficiaries as they appear in the trust as "Share One" "Share Two" etc.

Confirm with the trust and in the attorney's written direction and add the language "outright and free of trust" if applicable after the share percentage

If there are Retirement Plan Trusts; RPT's copy the language from the Master IRA Beneficiary Designation document in the IRA tab of the client's TM file (this is the RPT trust contingent share language)

Use the Master Qualified BD for annuities or other retirement plans. This Master document is the Pertinent Pages that is sent with the letter of direction for funding.

For every IRA/401k uncheck "Spousal Consent" in the forms at the bottom of the page. Signatory automatically populates

Click finish. Can also click "Save Answers" as you go along.

Select tracking notes, the date the letter is being prepared, and the preparer. Usually you want to date the letters of direction 2-3 days after signing for your assembling the packet going to the institution

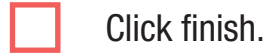

### You will need to do this for each asset that the client has.

## Liabilities - DO NOT WORRY ABOUT COMPLETING

## Notary – DO NOT WORRY ABOUT COMPLETING

Click finish and then open the file back up. This ensures that all of the changes have been saved before you move to document assembly.

# Document Assembly

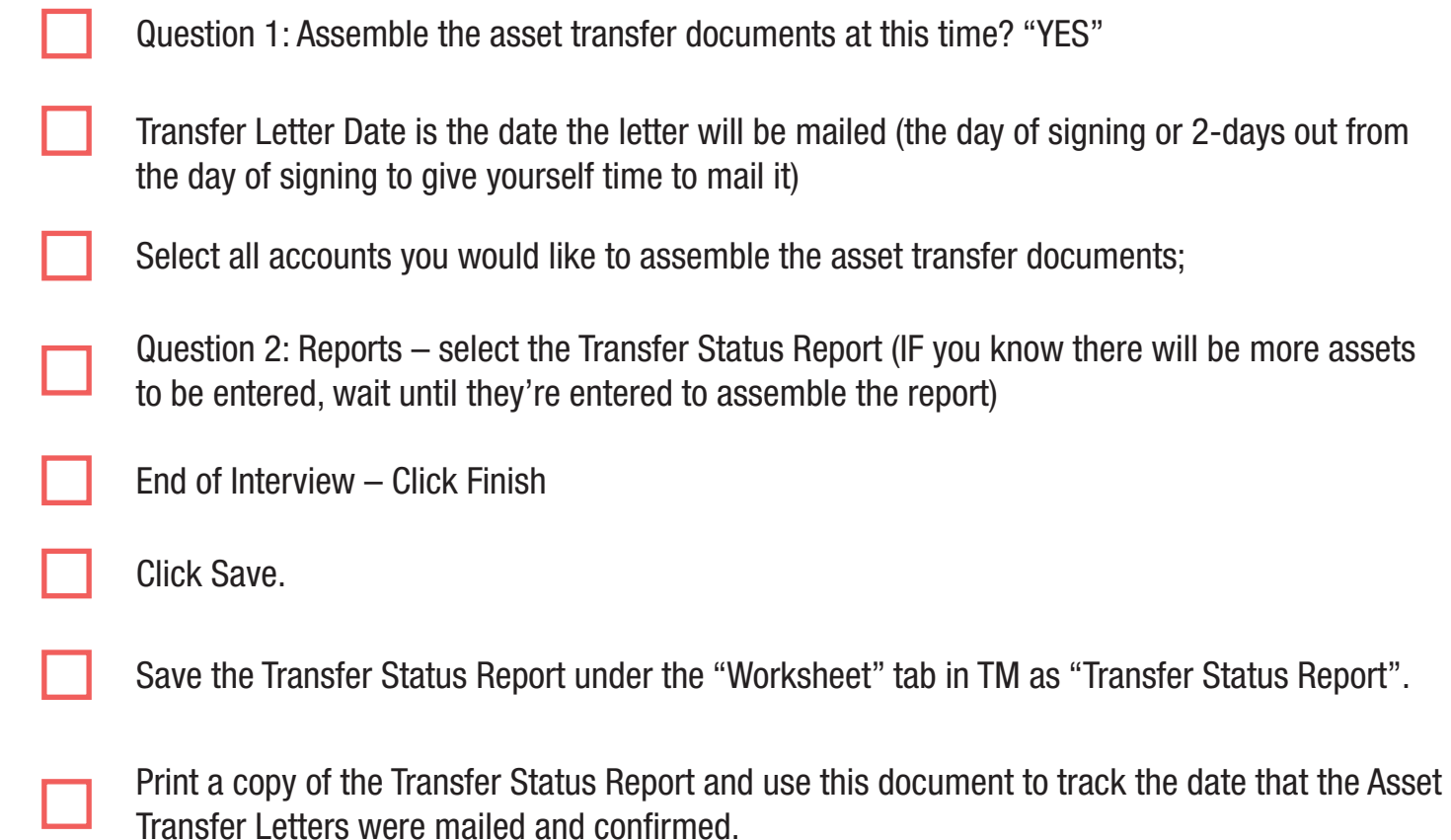

# Letters of Direction

## Once you have assembled the Letters of Instruction from WDATS they automatically open.

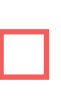

П

┍

Save the letters under the "Funding Docs" as "Asset Transfer Documents – Institution Name Type of Account and Last Four Digits of Account Number – Joint, Husband's Name or Wife's Name" (i.e. Asset Transfer Documents – SunTrust CA #1234 – Name).

NOTE: You can copy and paste the language from the first page of the generated letter if it was typed originally in this format.

# Format and Manipulate Letters

Check that the date is correct – it's the date you will be able to send out the letters after signing.

Check that the letterhead logo is the latest letterhead version being used.

If a specific person is named from an institution make sure that their name says Mr. or Mrs. in the address line, "Dear" line, and on the confirmation on the 3rd

Hit enter so that "Funding Coordinator" goes under your name on the bottom of the first page.

WDATS wants to insert in the header on page 2 (Word Document page 3) "Page 2 of 4", please open the headed and remove the page numbering.

If a Medallion Guarantee block appears erase it.

On the confirmation put your name above the return address.

Check the spacing and formatting of the language to change the ownership or beneficiaries (sometimes there is an extra space or stray period).

Print all letters

Print the letter of direction and signature page on yellow bond

Print the confirmation on regular computer paper

# Financial Institution Packets

### The packet that will be provided to each institution will include:

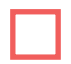

Letter of Instruction executed by the client printed on yellow bond (usually 2 pages);

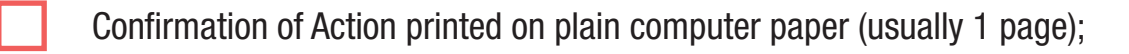

Any form required by the institution (none for checking account); and

Pertinent pages of the trust (Article One, Successor Trustees article, Trustee Powers article and signature pages).

# RPTs

Need to include the Master IRA BD or Master Qualified BD with the letters. Make sure to fill in the date the client signed and save the file in TM in a separate document under Funding (leave the Master IRA BD in the IRA tab untouched for future use).

# For All

It may also be helpful to include the cover page for the statement so that it's on hand for the clients reference

Place all funding documents prepared for the client in an orange folder and place with the EP file for review by the attorney while he is reviewing the trust with the client during signing appointment. If we are missing any statements from the client, create a Memo to inform them what documents we still need in order to complete funding of their trust

# Client Signing

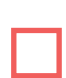

Be sure to review every Letter of Direction with the clients. Point out which statement the Letter of Direction pertains to and point out with each asset where it is being funded to SLOWLY; so that the client is perfectly clear of the Funding Process.

Inform the client that we may not receive a Confirmation back from the Institution and that they possibly will see the change take place within their monthly statement. A time frame of 30-60 days is typically normal waiting time for a change to occur within an institution.

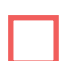

It is helpful to remind the client that their assistance is sometimes helpful in the follow-up period to ensure the proper titling has occurred.

Once clients have signed the letters of instruction, please save under the "Funding Docs" as "Final Asset Transfer Documents – Institution Name Type of Account and Last Four Digits of Account Number – Joint, Husband's Name or Wife's Name" (i.e. Final Asset Transfer Documents – SunTrust CA #1234 - Name)

Make sure to indicate if it is a joint asset, Husband, or Wife, and Final along with the date of execution.

If a Medallion signature Guarantee is needed for any forms then instruct them to bring the document back to the office after it is signed – we will scan it and mail it. Make sure the client knows not to mail the document after obtaining the Medallion.

### Banks

For local banks the client is advised to bring the packet into the local bank. Explain that the bank will most likely require them to sign a new signature card therefore it is helpful to go in person. Note if the client is taking any documents with them make sure they are scanned prior to them leaving.

For northern banks, ask the client if they are heading north soon to bring the packet into the bank in person. If not, explain to the client that that the bank may not allow us to handle the transfer via mail (call the bank and ask if they can handle the transfer via mail). If the client is not going north and the bank does not allow the transfer to be completed through the mail, see if the bank will allow us to POD/TOD the trust without requiring additional signatures. NOTE: Ally Bank is an online bank only – mail the letter packet. USAA is also mailed.

Prepare labels for the institutions.

Use the label template from secretary folder.

Copy the address form the Asset Transfer Document

Use Times New Roman size 16 font, centered, with no spaces between the lines (single spacing and no spaces Before or After when on the paragraph formatting screen)

Affix the labels to a first class envelope and place them in the Runners office for mailing.

Record any deed executed as discussed below.

Once you have received Confirmation of Actions from the various the institutions provide a copy to the client. Advise the client that the Confirmation of Action should be kept under the Assets tab of the estate planning binder.

# Confirmation of Action Forms

Save all confirmations in TM under the "Funding Docs" as "Confirmation of Action for – Institution Name Type of Account and Last Four Digits of Account Number – Joint, Husband's Name or Wife's Name" (i.e. Confirmation of Action for SunTrust CA #1234 – Name). If you receive a copy of the client's statement title the document as "Confirmation Statement" as opposed to "Confirmation of Action"

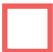

Check to make sure the trust name and trust date are stated correctly.

Send a copy of any confirmation we received directly to the client informing them that we received the confirmation, saved it in their file, and are providing a copy for their records.

#### If the client is the one that gave you the statement confirm that it has been added to their electronic file.

# Prepare Deeds

## General

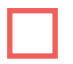

Locate the template Warranty Deed from forms library (used if the deed on record is either a Special Warranty Deed or a General Warranty Deed).

For property held in a trust: Check to see if the Deed on Record has a reference to §689.073 (or §689.071 if the deed was recorded prior to 2013). If no statute is listed, check to see if the trust powers are included in the deed.

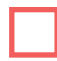

Complete the Warranty Deed template:

Change the attorney name at the top of the template.

Date – Date of signing

Grantor is exactly how the parties took title in the Deed on Record.

# *\*Grantor Exceptions\**

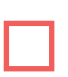

If there's a death then change the H's name to include "unremarried widow" or the W's name to include "unremarried widower"

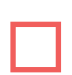

If it's a homestead and the property was purchased by one spouse prior to marriage then include "H's name joined by wife, W's Name" or "W's name joined by husband, H's name"

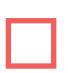

If the property is held in a trust the language "individually and as trustee" is inserted after each individual grantor name.

# General Continued

#### Pay attention to any special instructions based on county.

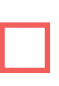

Calculate the amount that will be charged to the client for the deed as follows. Once the Recording Fees are calculated email the amount to the Drafter for the client and save the email in TM. Also write the amount on a sticky note and place it on the Deed in the orange folder.

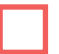

Address of the property unless the client wants a different address

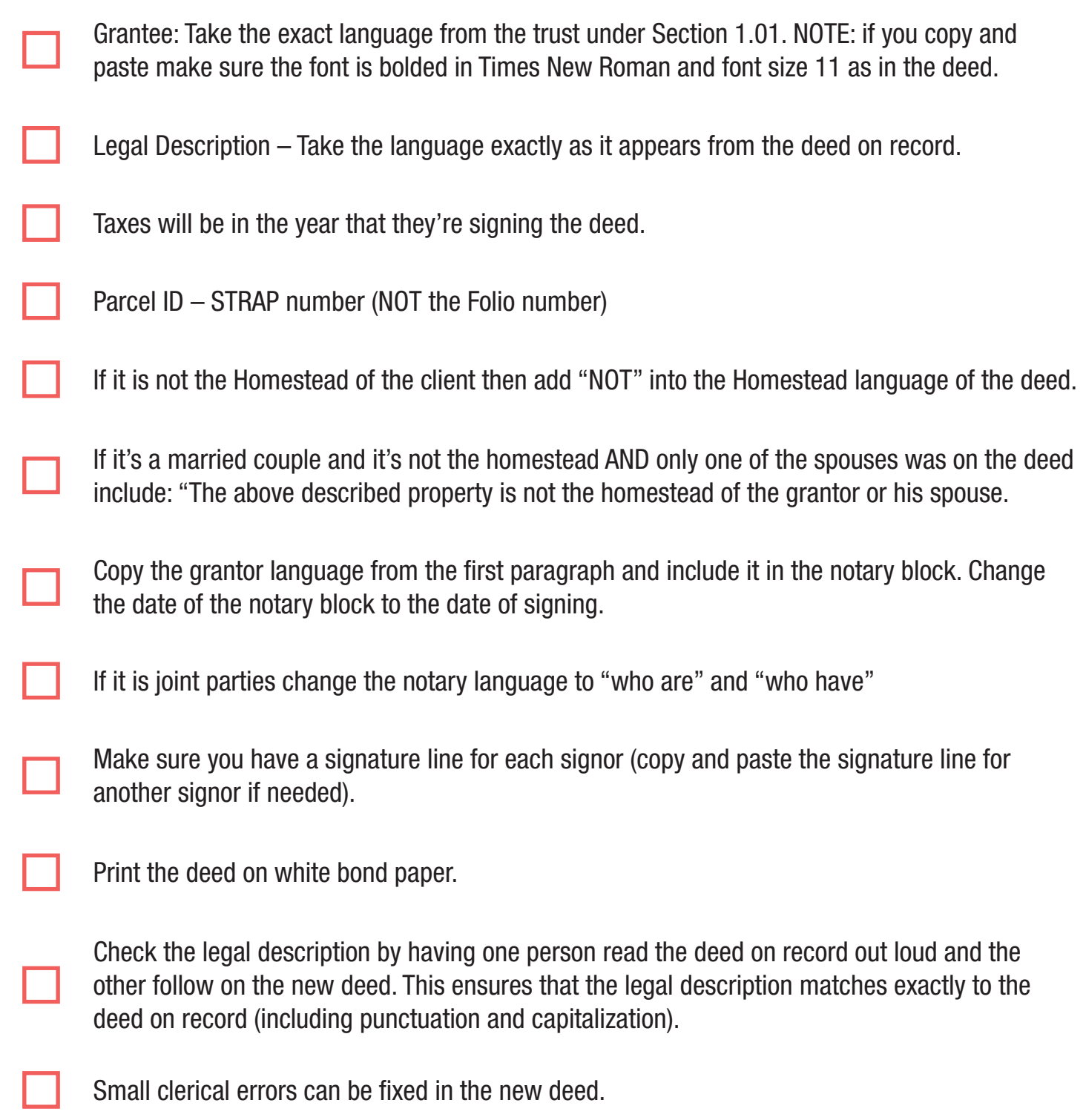

# Finalizing Deeds

H

A Lender Letter must be sent to the lender prior to recording a deed with a mortgage on it. The lender is given 10 business days to object to the transfer. If 10 days go by and no response is received from the lender, ask the client to call the lender. The client can decide to put the deed on record anyway without the lender's written approval.

The Lender Letter is in Estate Planning Funding under Secretaries.

Lender letter must be sent CERTIFIED MAIL

Ask if the property is part of a Homeowner's Association – some HOAs require approval prior to recording the deed and some will request a copy of the newly recorded deed

We DO NOT prepare Deeds for properties out of the state of Florida. We either locate a WealthCounsel Attorney (wealthcounsel.com) or contact US Deeds (copy of Order Form is in EP Funding).

For out of state deeds ask the client where they want their tax bills sent – this information will be needed by the attorney who prepares the deed.

To record the deed scan in an executed copy of the deed. Go to the e-recording main webpage and login. Click "main" at the top of the page and then the "New WIP Package" button on the right.

Choose the jurisdiction and for the Reference Value include the client's file number, client's name, and the city of the property if the client has property in multiple cities. Click Next.

For document type select "Deed" and use the Browse button to find the file in the client's folder on the H: Drive. NOTE: make sure the executed copy is selected and use the preview on the webpage to ensure the correct document comes up and all pages upload.

The consideration amount is typically 10 and you have to click save underneath that field.

For the grantor and grantee add every name listed in the deed. NOTE: when entering the trust name put the entire name under "Business name".

If a Trustee's Affidavit was required, upload it as another file by clicking "Add New Document".

Check for warnings under "Submit this Package" prior to submission.

Submit the file.

Save the email from the city in TM that indicates the deed has been recorded under "name of the county – Recording Receipt". Also save the attachment from the email in the database. Forward the email to bookkeeper with the following in the subject line "File number – client name – Already Billed". Database save the email.

When the deed is recorded print the first page of the recorded deed on white bond paper and put it together with the original signatory page. Also print a copy of the letter to accompany the warranty deed (in TM in the Estate Planning Funding file) warning the client that the costs to record the deed have already been paid. Place the letter and original deed in the original client file so that Binders includes them with their binder.

# **NOTES**

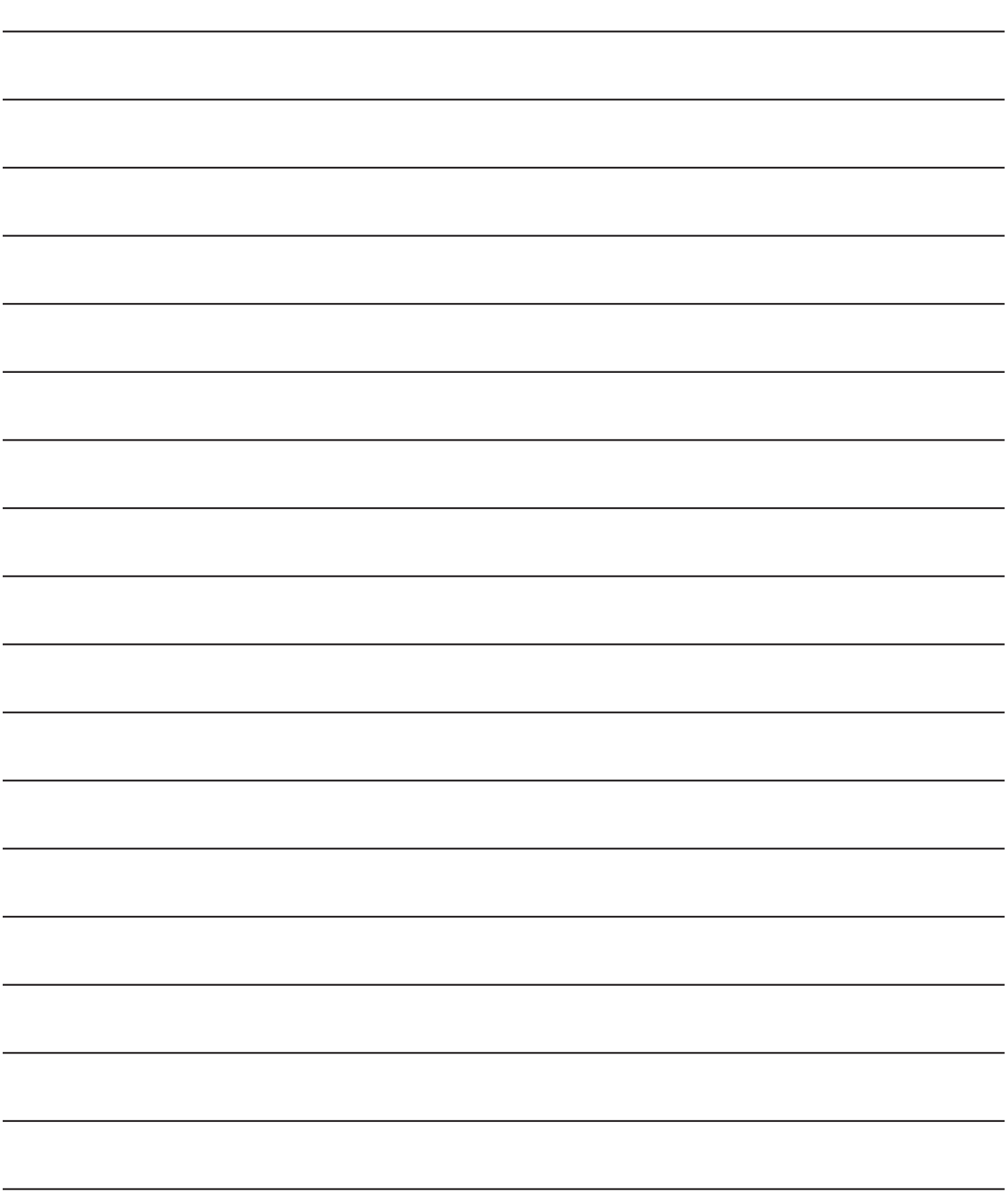

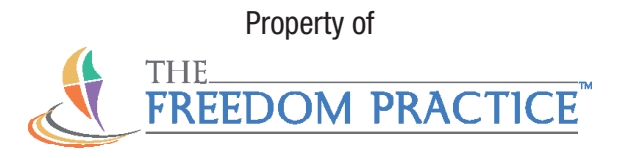

Copyright and Trademark 2021 Family Legacy Media, LLC All Rights Reserved www.4freedompractice.com